|                                                                                                    | Svenska [Webbserverguide (B)] (Webbdelning, MultiPresenter: Bildhantering)                                                                                                    |
|----------------------------------------------------------------------------------------------------|----------------------------------------------------------------------------------------------------|
| I denna guide hänvisar "produkten" till MultiPresenter Stick.                                                                                                    | 2. Starta webbdelning                                                                                                    |
| När produkten är ansluten till en webbserver, kan du använda webbdelning och MultiPresenter i bild-<br>hanteringsläget.                                                                                                    | ① Överför en bild till produkten med hjälp av MultiPresenter-appen.                                                                                                    |
|                                                                                                    | 2 Välj fliken "WEB SHARING" i din webbläsare.<br>Webbdelningsskärmen visas.                                                                                                    |
| ● Webbdelning<br>Via din webbläsare kan du med hjälp av MultiPresenter-appen dela bilder och filer som överförs via                                                                                                    | 3) Webbservern kan nås från flera olika datorer och smartphones.                                                                                                    |
| produkten mellan flera datorer och smartphones.                                                                                                    |                                                                                                    |
|                                                                                                    | 3. Starta MultiPresenter-appen i bildhanteringsläget                                                                                                    |
| • MultiPresenter (Bildhanteringsläge)                                                                                                    | Standardinställningen för produkten är [LEDIGT] läge. Läget måste ändras till läge [FÖRVALTAS]                                                                                                    |
| I bildhanteringsläget bestämmer du hur de bilder och filer som överförs till produkten ska visas via<br>flera MultiPresenter-appar som körs i webbläsaren på olika datorer och smartphones. Du kan välja                                                                                                    | enligt följande steg.                                                                                                    |
| vilka bilder som ska visas, dela in dem i rutor och bestämma var de ska visas.                                                                                                    | <b>VIKTIGT:</b>                                                                                                    |
|                                                                                                    | För att ändra läge, ska du stoppa alla MultiPresenter-appar som är anslutna till pro-<br>dukten och visa startskärmen på dem. Om en MultiPresenter-app fortfarande kör                                                                                                    |
| 1. Ansluta till webbservern                                                                                                    | utförs ingen lägesändring i den.                                                                                                    |
| Startskärmen visas när initialinställningarna har utförts. PIN-kod, SSID och säkerhetsnyckel visas på                                                                                                    | (1) Välj fliken "SETTINGS" i din webbläsare.                                                                                                    |
| startskärmen. Produktens standardinställning för trådlöst nätverk-profilen är [INTELLIGENT ANSLUT-                                                                                                    | (2) Välj antingen [MODERATORMENY] eller [ADMINISTRATÖRSMENY] på menyns vänstra sida.                                                                                                    |
| NING]. För ytterligare detaljer för trådlöst nätverk-profilen, se kapitel "5. Inställningsmeny" i den                                                                                                    | 3) Välj [MultiPresenter] på menyns vänstra sida.                                                                                                    |
| medföljande Viktig information.                                                                                                    | 4 Ändra läget från [LEDIGT] till [FÖRVALTAS].<br>5 Välj [ANVÄND].                                                                                                    |
| (1) Konfigurera inställningarna för trådlöst nätverk på datorer och/eller smartphones.                                                                                                    | 6) Starta MultiPresenter-appen på de andra datorerna och smartphones och överför sedan bilder                                                                                                    |
| Utför konfigurering baserad på SSID och säkerhetsnyckeln som visas på startskärmen.                                                                                                    | till produkten.                                                                                                    |
| OBSERVERA:                                                                                                    | <b>OBSERVERA:</b>                                                                                                    |
| I läget [INTELLIGENT ANSLUTNING] som trådlöst nätverksprofil byts säkerhetsnyckeln ut efter en viss                                                                                                    | Ange PIN-koden, som visas på produktens skärm, på appens meny för enhetsval.                                                                                                    |
| tidsperiod. När ny säkerhetsnyckel visas, ändra inställningarna för trådlöst nätverk.                                                                                                    | (7) Välj fliken "MultiPresenter" i din webbläsare.<br>MultiPresenter-skärmen visas.                                                                                                    |
| (2) Starta webbläsaren och ange http://192.168.120.1 som URL.                                                                                                    | 8) Välj [DELAT MÖNSTER] längst upp till vänster på skärmen för att välja ett mönster med delad                                                                                                    |
| Webbserverskärmen för denna produkt visas.                                                                                                    | skärm.                                                                                                    |
| Sidan har tre flikar: "WEB SHARING", "MultiPresenter" och "SETTINGS".                                                                                                    | Bilder överförs från respektive terminaler och visas i "MultiPresenter"-fliken på webbservern.                                                                                                    |
|                                                                                                    |                                                                                                    |
|                                                                                                    | Se kapitel "7. Anmärkningar och begränsningar för webbservern" i den medföljande Viktig informa-<br>tion.                                                                                                    |
|                                                                                                    |                                                                                                    |
|                                                                                                    |                                                                                                    |
|                                                                                                    |                                                                                                    |
|                                                                                                    |                                                                                                    |
| Русский [Руководство по веб-серверу (В)] (Веб-обмен, MultiPresenter: Управляемый режим)                                                                                                    |                                                                                                    |
| MultiPresenter Stick называется «данный продукт» в данном руководстве.                                                                                                    | 2. Запустите веб-обмен                                                                                                    |
| После подключения данного продукта к веб-серверу Вы можете использовать веб-обмен и                                                                                                    |                                                                                                    |
| MultiPresenter в управляемом режиме.                                                                                                    | MultiPresenter.                                                                                                    |
| • Веб-обмен                                                                                                    | 1 Выполните передачу изображений на данный продукт при помощи приложения<br>2 Выберите вкладку «WEB SHARING» в веб-браузере.<br>Отобразится экран веб-обмена.                                                                                                    |
| С использованием веб-браузера возможно обмениваться изображениями или файлами, ко-<br>торые передаются на данный продукт через приложение MultiPresenter, между несколькими                                                                                                    | (3) Осуществите доступ к веб-серверу несколькими компьютерами и смартфонами.                                                                                                    |
| компьютерами и смартфонами.                                                                                                    | 3. Запустите MultiPresenter в управляемом режиме                                                                                                    |
|                                                                                                    |                                                                                                    |
|                                                                                                    | изменить режим на режим [УСТАНОВЛЕНЫ] в соответствии с приведенными ниже шагами.                                                                                                    |
| • MultiPresenter (Управляемый режим)<br>В управляемом режиме возможно управлять стилем отображения изображений и файлов,                                                                                                    | ВАЖНО:                                                                                                    |
| которые передаются к данному продукту посредством нескольких приложений MultiPresenter,                                                                                                    |                                                                                                    |
|                                                                                                    |                                                                                                    |
|                                                                                                    | работу приложения MultiPresenter, то измененный режим не будет применен.                                                                                                    |
|                                                                                                    | 1 Выберите вкладку «SETTINGS» на веб-браузере.<br>2 Выберите [МЕНЮ МОДЕРАТОРА] или [МЕНЮ АДМИНИСТРАТОРА] в меню с левой стороны.                                                                                                    |
|                                                                                                    | 3 Выберите [MultiPresenter] в меню с левой стороны.                                                                                                    |
|                                                                                                    | (4) Измените режим с [СВОБОДНО ] на [УСТАНОВЛЕНЫ].                                                                                                    |
|                                                                                                    | 5 Выберите [ПРИМЕНИТЬ].                                                                                                    |
|                                                                                                    |                                                                                                    |
|                                                                                                    | передачу изображений на данный продукт.                                                                                                    |
|                                                                                                    | ПРИМЕЧАНИЕ:                                                                                                    |
| Выполните регулировку на основе SSID и ключа безопасности, как показано на экране                                                                                                    | устройства в приложении.                                                                                                    |
| запуска.                                                                                                    | (7) Выберите вкладку «MultiPresenter» на веб-браузере.                                                                                                    |
| ПРИМЕЧАНИЕ:                                                                                                    | Отобразится экран MultiPresenter.                                                                                                    |
| с использованием веб-браузера на ПК и смартфонах. Вы можете управлять шаблоном разделе-<br>ния экрана, изображениями и положениями для отображения.<br>1. Подключение к веб-серверу<br>После выполнения первоначальных настроек отобразится экран запуска. PIN-код, SSID и ключ<br>безопасности указаны на экране запуска. Заводская настройка по умолчанию профиля беспро-<br>водной локальной сети для данного продукта - [ИНТЕЛЛЕКТУАЛЬНОЕ СОЕДИНЕНИЕ]. О подроб-<br>ностях профиля беспроводной локальной сети для данного продукта, пожалуйста, см. раздел<br>«5. Меню настройки» в предоставленном документе «Важная информация».<br>1 Отрегулируйте установки беспроводной локальной сети компьютеров и/или смартфонов.<br>В режиме [ИНТЕЛЛЕКТУАЛЬНОЕ СОЕДИНЕНИЕ] в качестве профиля беспроводной локальной | Заводская установка по умолчанию данного устройства - режим [СВОБОДНО]. Необходимо<br>Для изменения режима остановите работу всех приложений MultiPresenter, под-<br>ключенных к данному продукту, и выведите экран запуска. Если не остановить<br>6 Запустите приложение MultiPresenter на других компьютерах и смартфонах и выполните<br>Введите РІН-код, который отображается на экране данного продукта, в экран выбора<br><b>8 Для выбора шаблона разделения экрана выберите [ДРОБЛЕНАЯ СТРУКТУРА] в верхней</b> |
| сети ключ безопасности изменяется каждый определенный период времени. Когда                                                                                                    | левой части экрана.                                                                                                    |
| отображается новый ключ безопасности, пожалуйста, измените установки беспроводной<br>локальной сети.                                                                                                    | Изображения, переданные с каждого терминала, будут отображены во вкладке «MultiPres-<br>enter» на веб-сервере.                                                                                                    |
|                                                                                                    |                                                                                                    |
| (2) Запустите веб-браузер и введите http://192.168.120.1 в качестве URL-адреса.<br>Отобразится экран веб-сервера для данного продукта.                                                                                                    | Пожалуйста, см. главу «7. Важные замечания и ограничения веб-сервера» в предоставлен-<br>ном документе «Важная информация».                                                                                                    |

**The WEB Server supports the WEB browser in below:**

Вы увидите на экране три вкладки: «*WEB SHARING*», «*MultiPresenter*» и «*SETTINGS*».

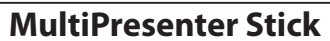

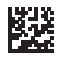

# **WEB Server Guide (B)**

**(WEB Sharing, MultiPresenter : Managed mode)**

**NEC** 

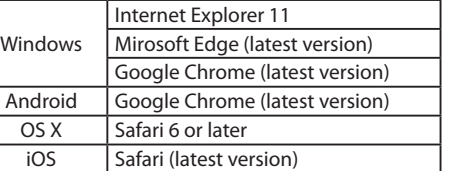

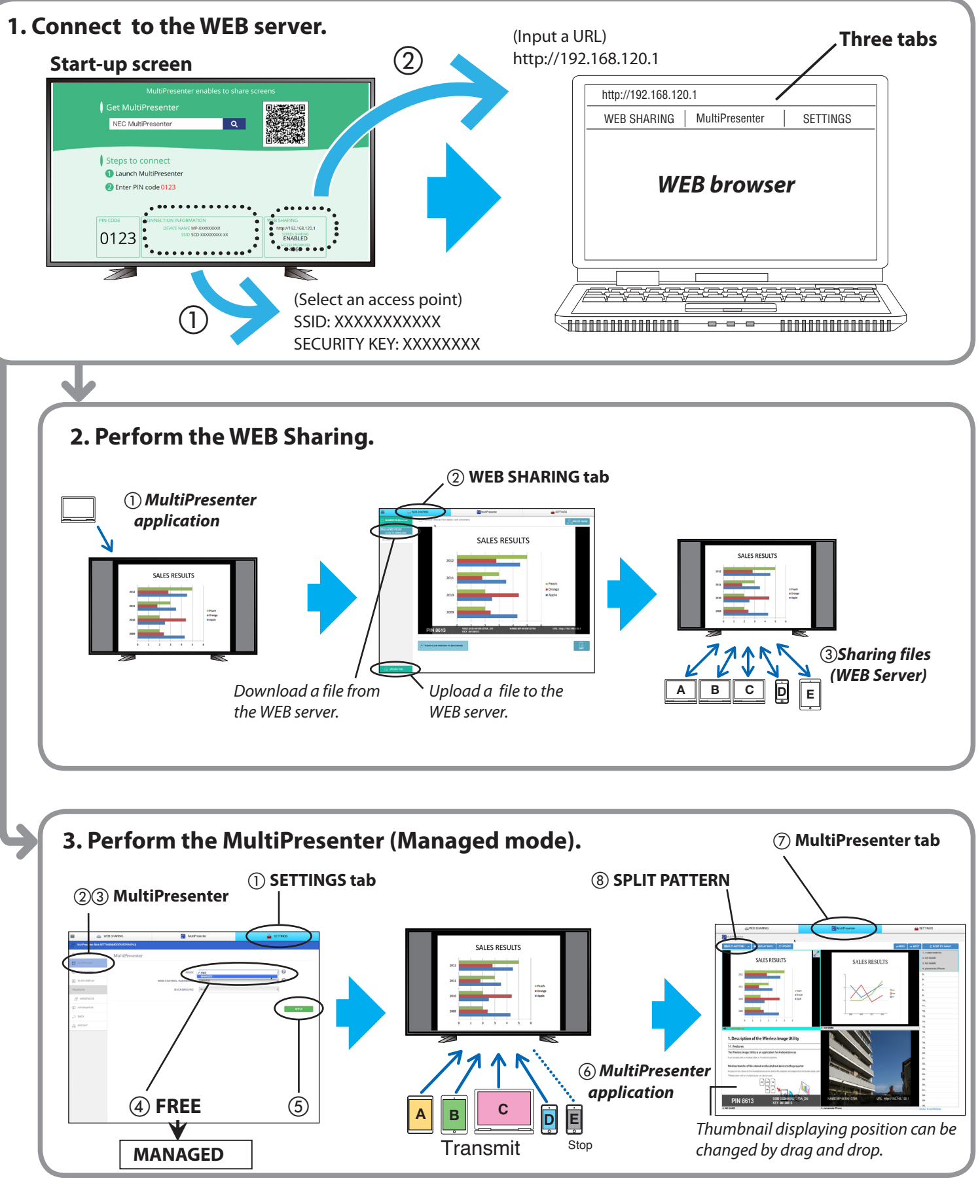

.<br>화면 분할 방식을 선택하려면 화면 상단 왼쪽에 있는 [ 분할 패턴 ] 을 선택하십 시오 .

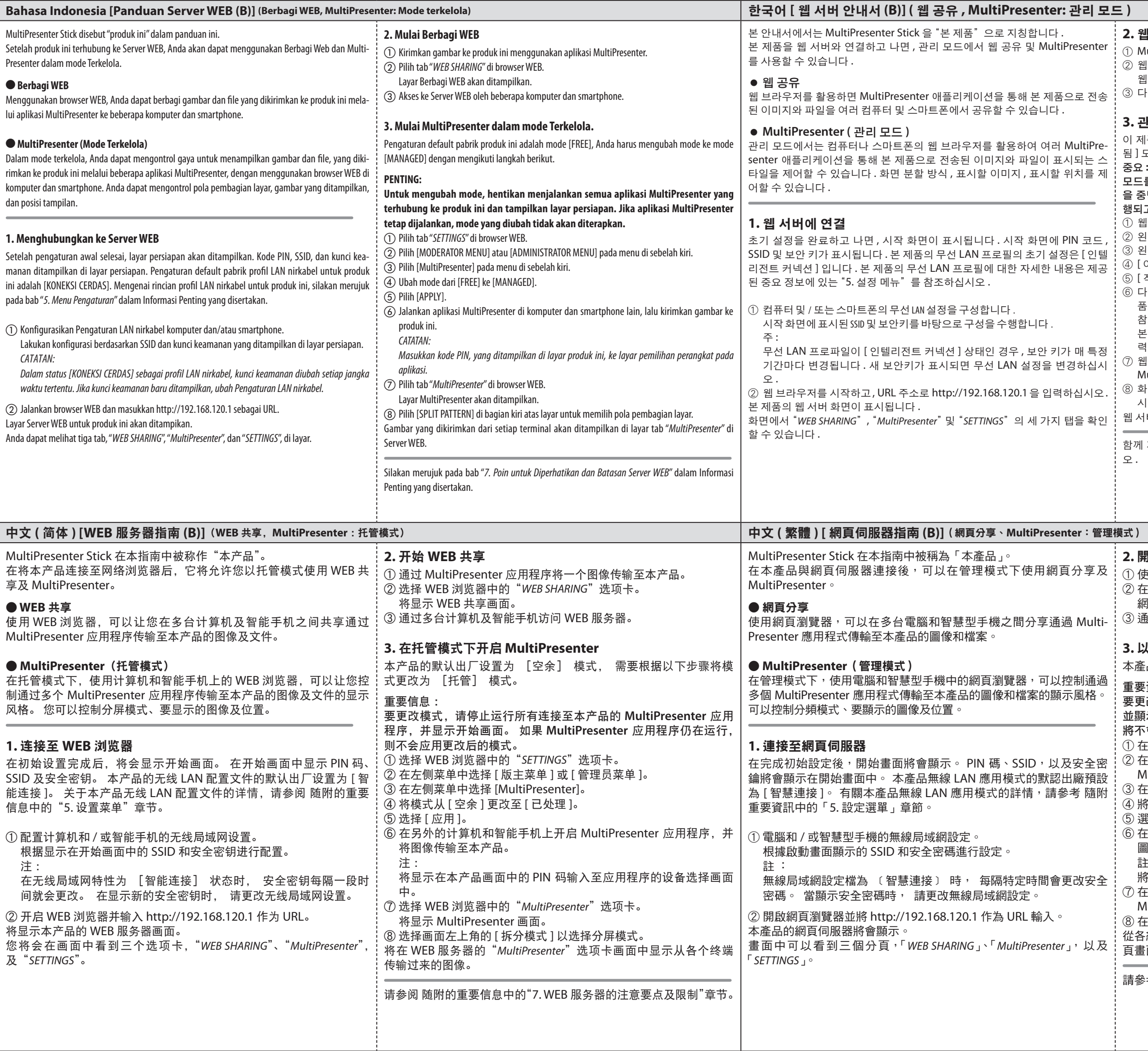

在另外的電腦和智慧型手機上開啟 MultiPresenter 應用程式,並傳輸 圖像至本產品。

## **2.** 웹 공유 시작

① MultiPresenter 애플리케이션을 사용하여 본 제품에 이미지를 전송합니다 .

② 웹 브라우저에서"*WEB SHARING*"탭을 선택합니다 .

웹 공유 화면이 표시됩니다 .

③ 다수의 컴퓨터 및 스마트폰으로 웹 서버에 접속합니다 .

#### **3.** 관리 모드에서 **MultiPresenter** 를 시작합니다 **.**

이 제품의 출하 시 기본 설정은 [ 여유 ] 모드이며 , 다음 단계를 따라 모드를 [ 관리 됨 ] 모드로 변경해야 합니다 .

모드를 변경하려면 본 제품에 연결된 모든 **MultiPresenter** 애플리케이션의 실행 을 중단한 뒤 **,** 시작 화면을 표시합니다 **.** 아직 **MultiPresenter** 애플리케이션이 실 행되고 있으면 **,** 변경된 모드가 적용되지 않습니다 **.**

① 웹 브라우저에서"*SETTINGS*"탭을 선택합니다 .

.<br>왼쪽 메뉴에서 [ 발표자 메뉴 ] 또는 [ 관리자 메뉴 ] 중 하나를 선택합니다 .

③ 왼쪽 메뉴에서 [MultiPresenter] 를 선택합니다 .

④ [ 여유 ] 모드에서 [ 관리됨 ] 모드로 변경하십시오 .

.<br>[ 적용 ] 를 선택하십시오 .

⑥ 다른 컴퓨터나 스마트폰에서 MultiPresenter 애플리케이션을 실행한 뒤 , 본 제 품으로 이미지를 전송하십시오 .

참고 :

본 제품 화면에 표시되어 있는 PIN 코드를 애플리케이션의 기기 선택 화면에 입 력합니다 .

⑦ 웹 브라우저에서"*MultiPresenter*"탭을 선택하십시오 .

MultiPresenter 화면이 표시됩니다 .

웹 서버의"*MultiPresenter*"탭 화면에 각 터미널에서 전송된 이미지가 표시됩니다 .

제공된 중요 정보에서 "7. 웹 서버의 제한 및 참고 사항" 챕터를 참조하십시

### **2.** 開始網頁分享

① 使用 MultiPresenter 應用程式傳輸一個圖像至本產品。

② 在網頁瀏覽器中選擇分頁「*WEB SHARING*」。

網頁分享畫面將會顯示。

③ 通過多台電腦和智慧型手機訪問網頁伺服器。

#### **3.** 以管理模式開啟 **MultiPresenter**

 $\mathbf{\hat{\Xi}}$ 品的原廠設置為(空餘)模式 請根據下列步驟更改至(已託管)模式。

重要資訊:

要更改模式,需停止運行連接至本產品的全部 **MultiPresenter** 應用程式, 並顯示開始畫面。 如果 **MultiPresenter** 應用程式仍在運行,更改的模式 將不會被應用。

① 在網頁瀏覽器中選擇分頁「*SETTINGS*」。

② 在 左 側 選 單 中 選 擇 [MODERATOR MENU] 或 [ADMINISTRATOR MENU]。

③ 在左側選單中選擇 [MultiPresenter]。

④ 將模式從 [FREE] 更改至 [MANAGED]。

選擇 [APPLY]。

註:

將本產品畫面中顯示的 PIN 碼輸入至應用程式的設備選擇畫面中。

⑦ 在網頁瀏覽器中選擇分頁「*MultiPresenter*」。

MultiPresenter 畫面將會顯示。

⑧ 在畫面的左上方選擇 [SPLIT PATTERN] 以選擇分屏模式。

從各終端傳輸過來的圖像將會顯示在網頁伺服器中的「*MultiPresenter*」分 頁畫面中。

請參考 隨附的重要資訊中的「7. 網頁伺服器注意要點及限制」章節。